# **Administratieve Module CNaVT**

## Handleiding voor kandidaten

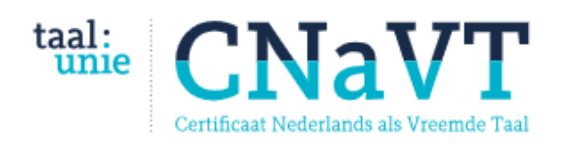

eNet Assess<sup>™</sup>

*Nederlandse Taalunie*, Paleisstraat 9, 2514 JA Den Haag *KU Leuven*, Centrum voor Taal en Onderwijs, Blijde-Inkomststraat 7, 3000 Leuven www.cnavt.org

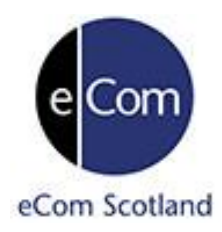

*eCom Scotland Ltd*. 18b Dickson Street, Dunferlime, Fife, KY12 7SL. www.ecomscotland.com eNetAssess, Flexible and cost effective online assessment

## **Inhoudstafel**

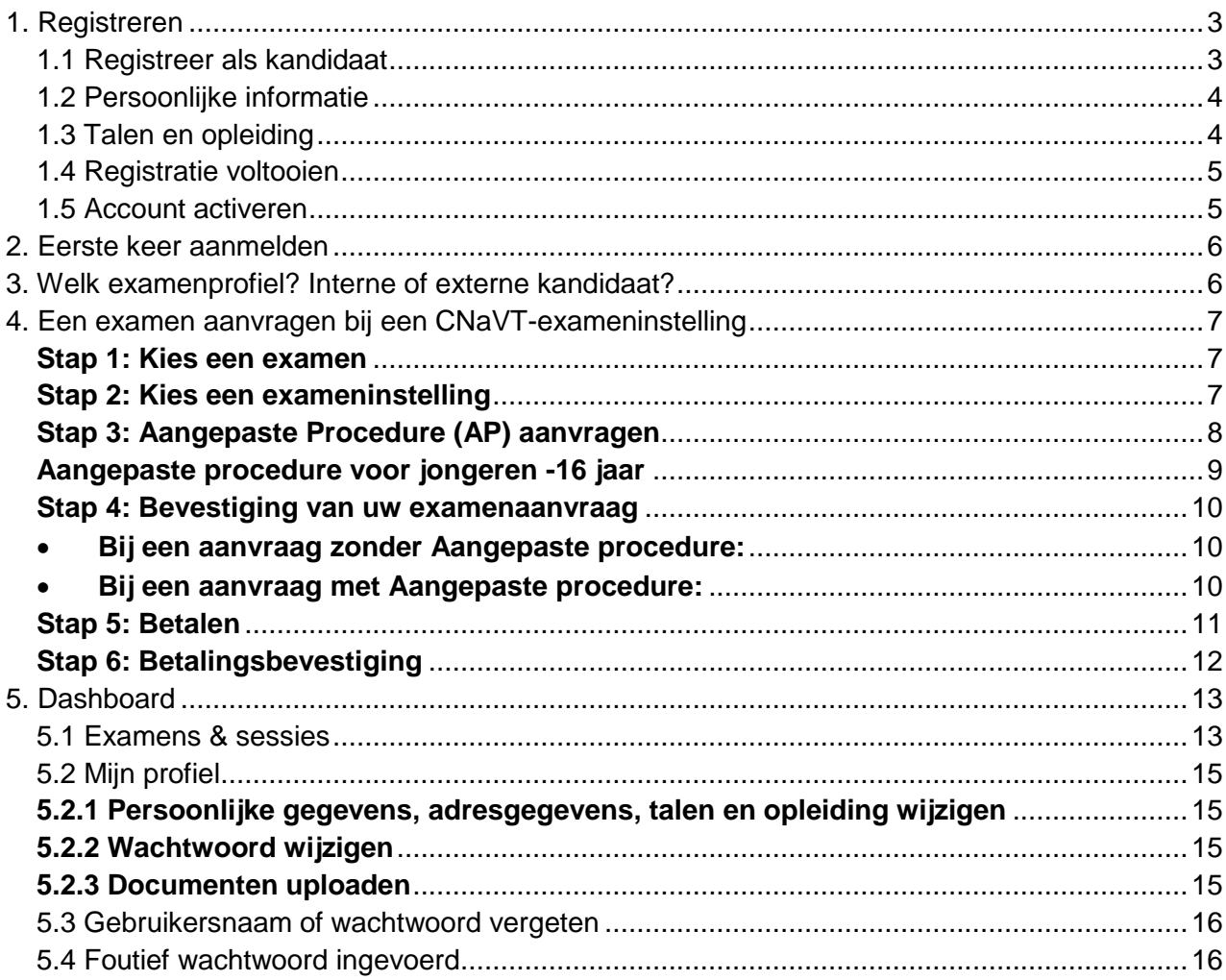

## <span id="page-2-0"></span>**1. Registreren**

U moet eerst een account aanmaken. Daarna kunt u zich inschrijven voor een examen.

Gebruik een laptop (geen smartphone/Iphone) en de browser Edge of Chrome.

Surf naar de [Administratieve Module CNaVT.](http://taalunie.enetassess.com/) Kies Nederlands of Engels.

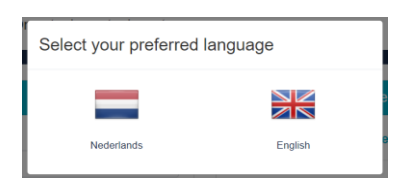

#### Klik op **Registreer als kandidaat**.

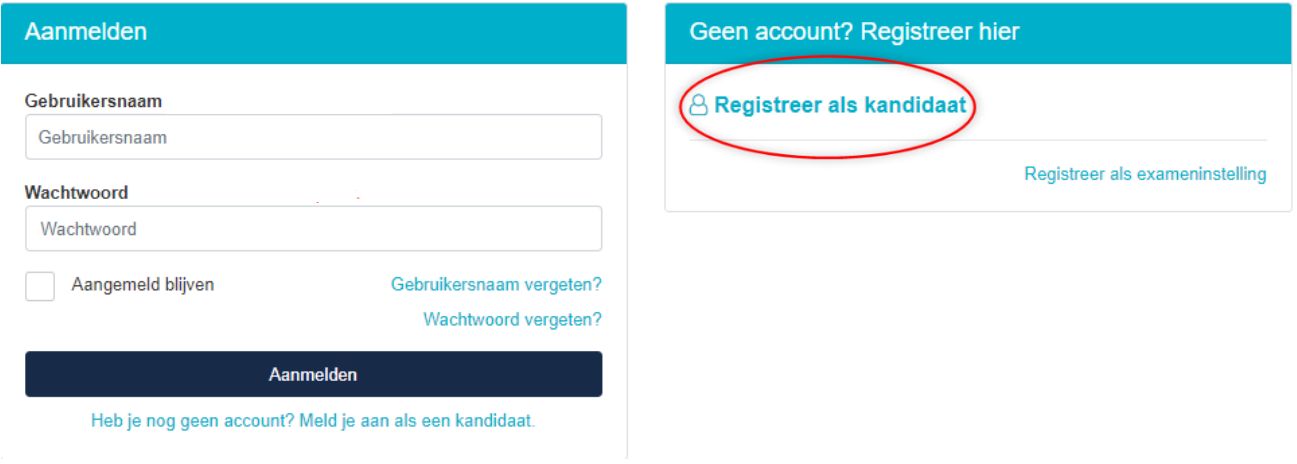

#### <span id="page-2-1"></span>**1.1 Registreer als kandidaat**

Vul alles in. De velden met een \* moet u verplicht invullen.

Let op: controleer goed uw e-mailadres: is het helemaal correct geschreven?

Aanmelden « Registreer als kandidaat

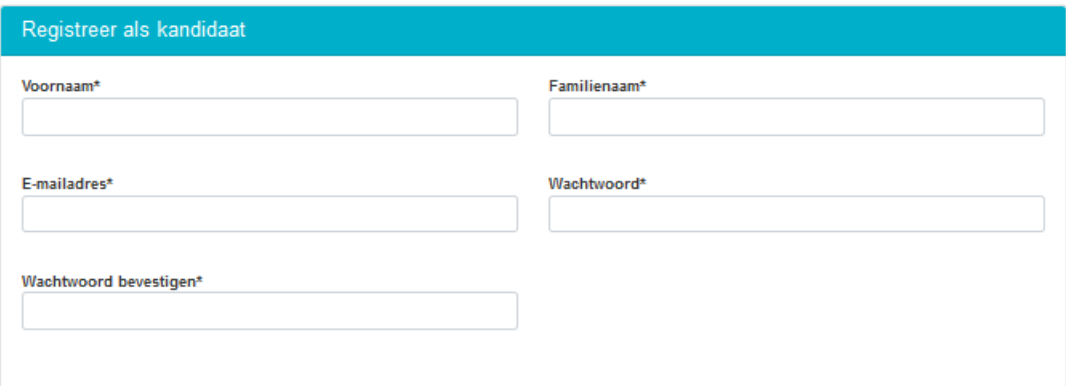

#### <span id="page-3-0"></span>**1.2 Persoonlijke informatie**

Vul alles in. Velden met een \* zijn verplicht en moet u invullen. Ziet u een pijltje  $\bullet$  kies dan een optie uit de lijst.

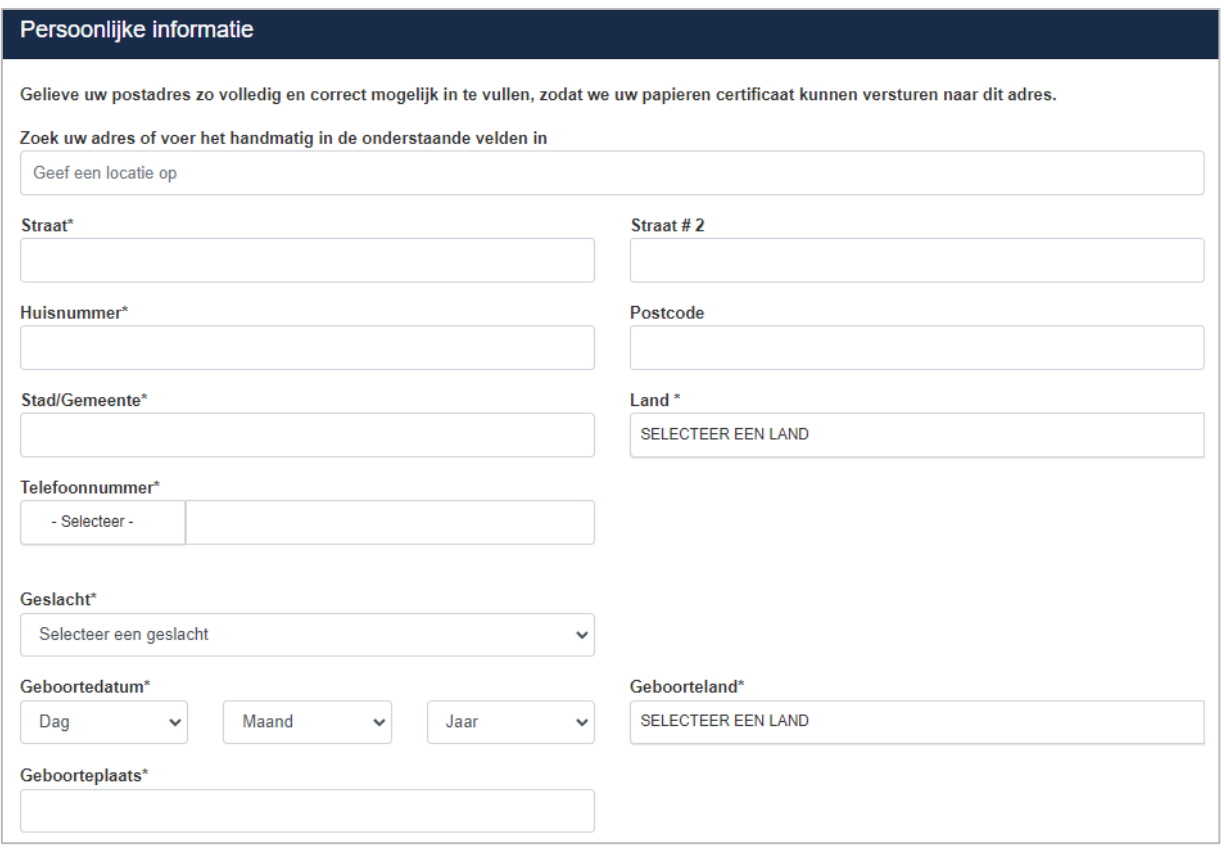

#### <span id="page-3-1"></span>**1.3 Talen en opleiding**

Vul alles in. Velden met een \* zijn verplicht en moet u invullen. Ziet u een pijltje  $\star$  kies dan een optie uit de lijst.

U moet eerst uw **moedertaal** invullen. Kies uw moedertaal, geef aan bij het niveau dat het uw moedertaal is en klik op **Taal toevoegen**. Spreekt u ook andere talen? Dan mag u die hier toevoegen, maar dat moet niet. Kies een taal, kies een niveau en klik op **Taal toevoegen**.

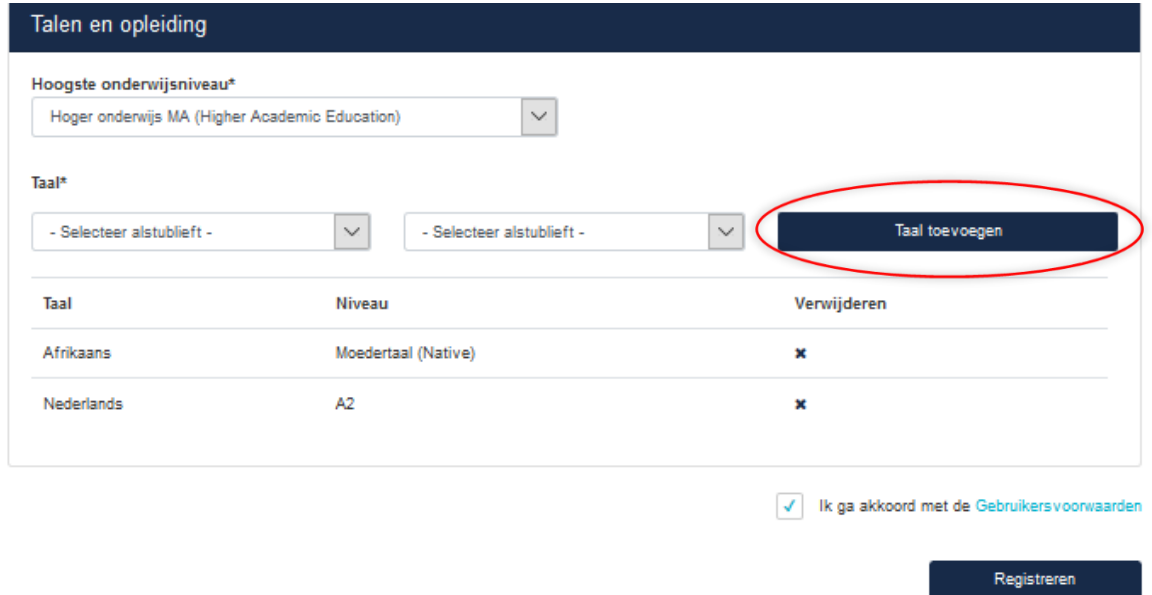

#### <span id="page-4-0"></span>**1.4 Registratie voltooien**

Klik op **Gebruikersvoorwaarden** en lees de algemene voorwaarden. Klik in het vakje bij **Ik ga akkoord met de Gebruiksvoorwaarden**. Klik op **Registreren**.

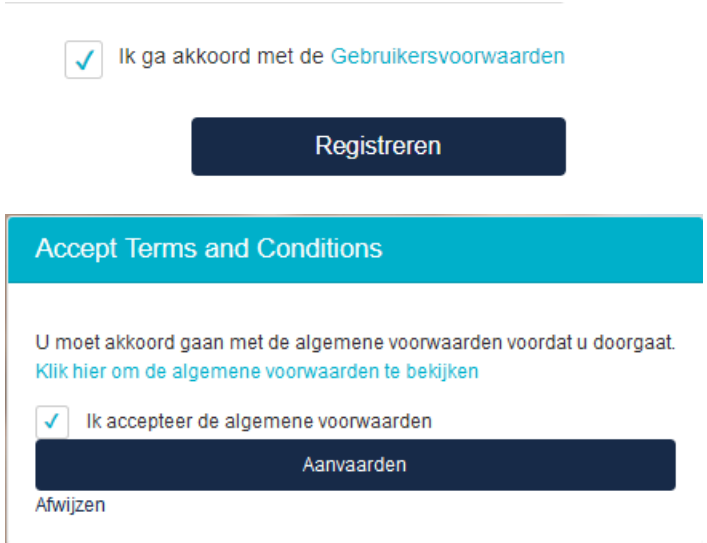

U krijgt een bevestiging. Lees de boodschap in het venster.

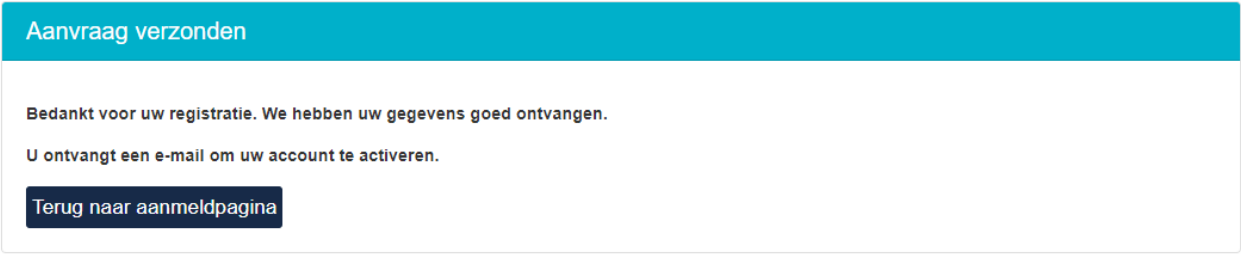

U krijgt een e-mail om uw account te activeren. Controleer de spam-filter van uw mailprogramma of de e-mail daar terecht is gekomen. De afzender is [no](mailto:no-reply@taalunie.com)[reply@taalunie.com,](mailto:no-reply@taalunie.com) daar kan u ook op zoeken.

#### <span id="page-4-1"></span>**1.5 Account activeren**

U krijgt een e-mail. Daarin staat ook uw **gebruikersnaam**. Schrijf dit ergens op + sla dit op in uw browser. Klik op de link in de mail om uw account te activeren.

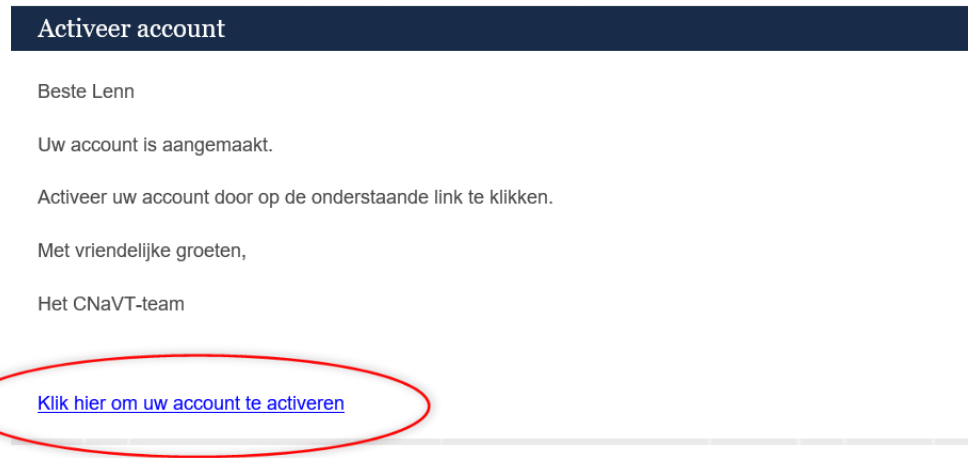

#### Lees de boodschap in het venster.

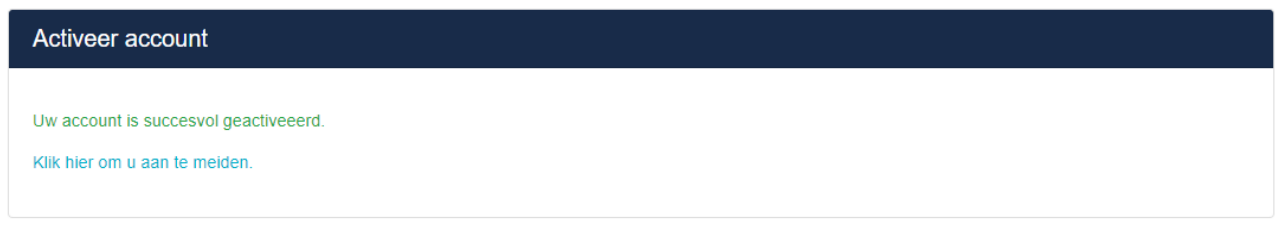

### <span id="page-5-0"></span>**2. Eerste keer aanmelden**

Vul uw gebruikersnaam en wachtwoord in en klik op **Aanmelden**.

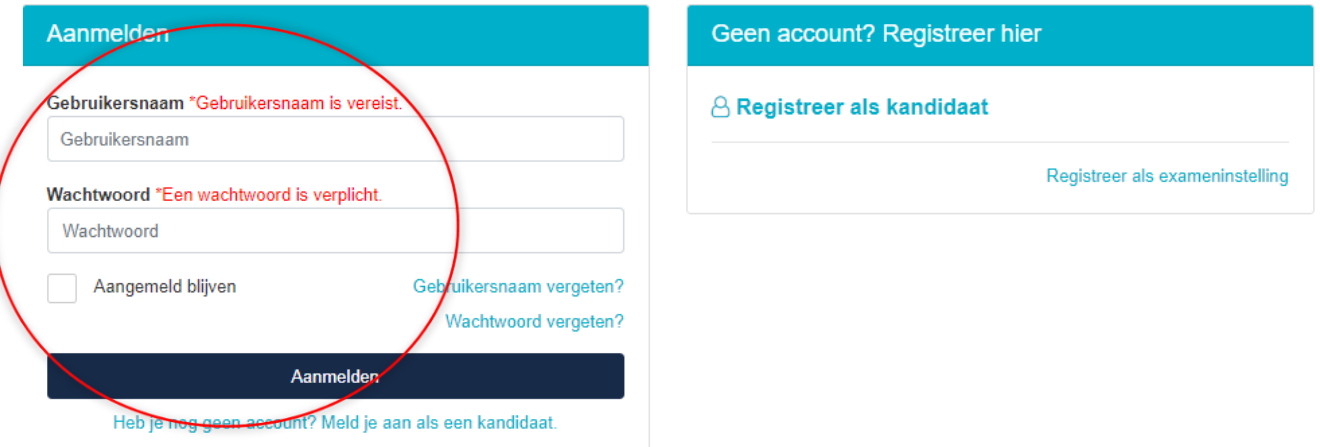

U bent nu ingelogd in uw account.

U kunt uw gegevens controleren en indien nodig aanpassen (zie hoofdstuk **5. [Dashboard](#page-14-0)**).

### <span id="page-5-1"></span>**3. Welk examenprofiel? Interne of externe kandidaat?**

Surf naar de CNaVT-website en lees de beschrijvingen van [de CNaVT-examens](http://cnavt.org/het-examen-nederlands) zodat u kunt zien welk examenprofiel het best past. U kunt ook aan uw docent vragen welk examen het meest geschikt is voor u.

#### **Bent u student bij een exameninstelling van CNaVT?**

Laat uw docent dan weten dat u geregistreerd bent in de Administratieve Module van het CNaVT. Uw docent ontvangt op de startdag van de inschrijvingsperiode een **code voor interne kandidaten. Vraag naar deze code.** Hiermee kunt u uw examen boeken in het systeem. De instellingscode is een 8-tekencode bestaande uit cijfers en letters.

#### **Bent u geen student bij een exameninstelling?**

Dan kunt u als **externe** kandidaat een examen aanvragen bij elke exameninstelling die open staat voor externe kandidaten. Neem zelf telefonisch contact op met de exameninstelling.

## <span id="page-6-0"></span>**4. Een examen aanvragen bij een CNaVT-exameninstelling**

Klik op '**Examens en sessies'** en vervolgens op **'Inschrijven voor een examen':**

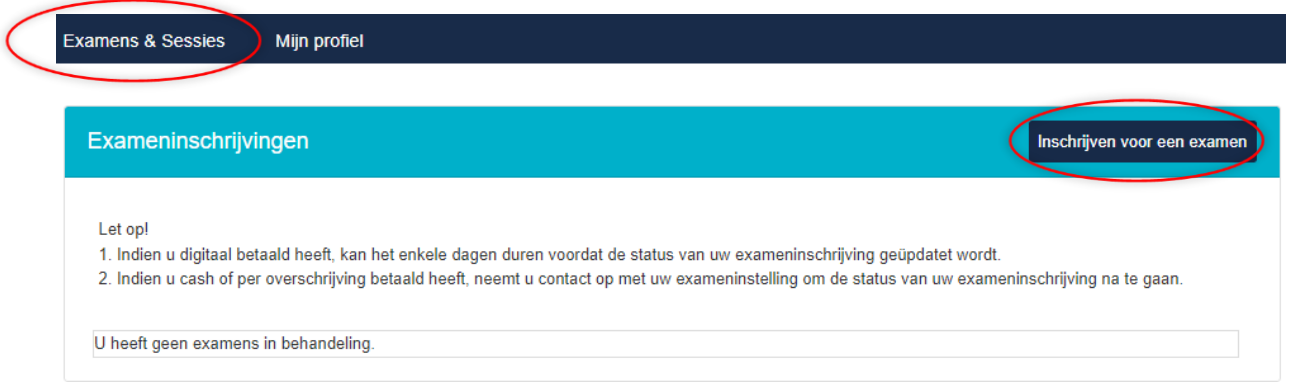

#### <span id="page-6-1"></span>**Stap 1: Kies een examen**

U ziet alle CNaVT-examens. **Klik op het examen van uw keuze**. Overleg vooraf goed met uw docent welk niveau u wenst af te leggen. Of informeer u goed op de website over de verschillende niveaus: [http://cnavt.org/het-examen-nederlands.](http://cnavt.org/het-examen-nederlands)

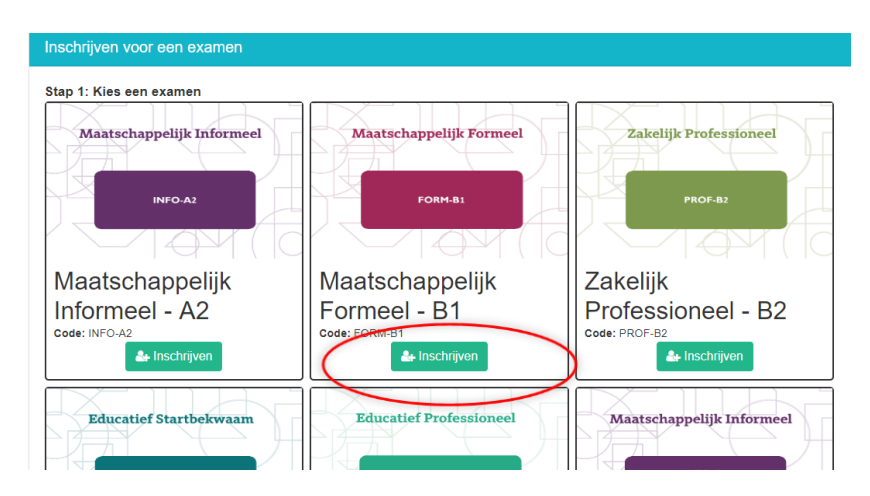

#### <span id="page-6-2"></span>**Stap 2: Kies een exameninstelling**

Bent u student bij de exameninstelling waar u het examen wilt afleggen? Dan bent u interne kandidaat en ontvangt u een **code voor interne kandidaten** van uw examinator. Voer deze in het veld '**Instellingscode**' in en klik op **Filteren**. Dan ziet u meteen de juiste exameninstelling om te selecteren.

Vraag dus eerst de inschrijfcode aan uw docent, indien u die nog niet kreeg. Met deze code vindt u uw exameninstelling gemakkelijk in de lijst. Als u uw exameninstelling niet ziet, neem dan contact op met uw docent en probeer het later opnieuw.

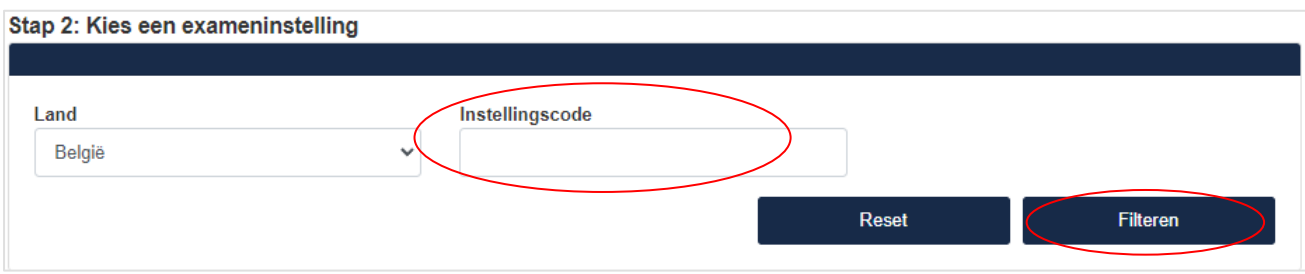

Bent u **geen** student (= **externe** kandidaat) bij de exameninstelling waar u het examen wilt afleggen? Kies dan een exameninstelling uit de lijst. U kunt per land zoeken naar exameninstellingen.

**Let op:** het is heel belangrijk dat u zich inschrijft voor het juiste examen en bij de juiste exameninstelling! Om fouten te vermijden, contacteert u best vooraf de exameninstelling van uw keuze. Een lijst van exameninstellingen per land vindt u ook op de CNaVT-website: [http://cnavt.org/zoek-exameninstelling.](http://cnavt.org/zoek-exameninstelling)

In de Administratieve module ziet u bij de lijst met exameninstellingen waar u het examen kunt afleggen, hoeveel het examen kost (examengeld), hoeveel administratiekosten u betaalt aan de exameninstelling (administratiekosten) en wat u in totaal moet betalen. Alle prijzen zijn in Euro (€).

In de lijst worden alleen de exameninstellingen getoond uit het land waar u woont. U kunt ook een ander land selecteren, bijvoorbeeld een buurland. Klik op het pijltje naast het land en selecteer een ander land. Klik op **Filteren**.

Klik op **Selecteren** bij de exameninstelling waar u het examen wilt afleggen:

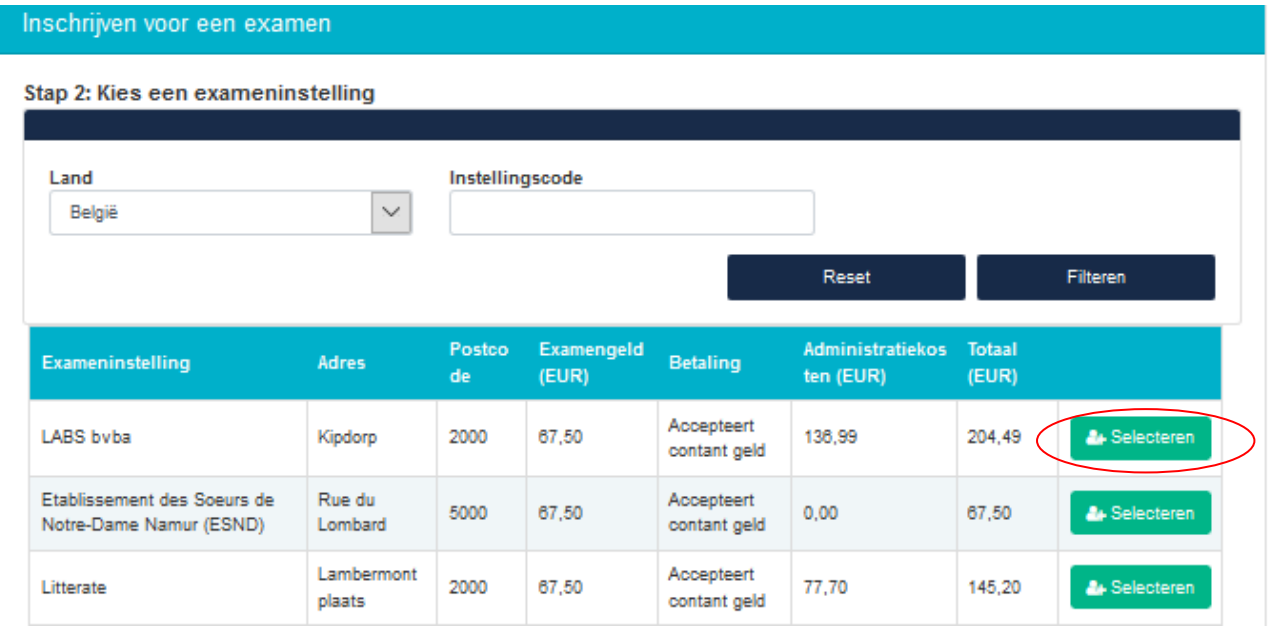

#### <span id="page-7-0"></span>**Stap 3: Aangepaste Procedure (AP) aanvragen**

In deze stap dient u aan te geven of u eventueel een **Aangepaste Procedure (AP)** wilt aanvragen. Voor de meeste kandidaten is dit niet het geval. Enkel voor kandidaten met een functiebeperking (bv. slechtziendheid, dyslexie) kan een Aangepaste Procedure aangevraagd worden. U vindt hierover uitgebreid uitleg op de CNaVT-site: [http://cnavt.org/examens-met-aangepaste-procedures.](http://cnavt.org/examens-met-aangepaste-procedures)

Indien u geen AP nodig hebt, laat u 'nee' staan in het rolmenu en klikt u op 'verder':

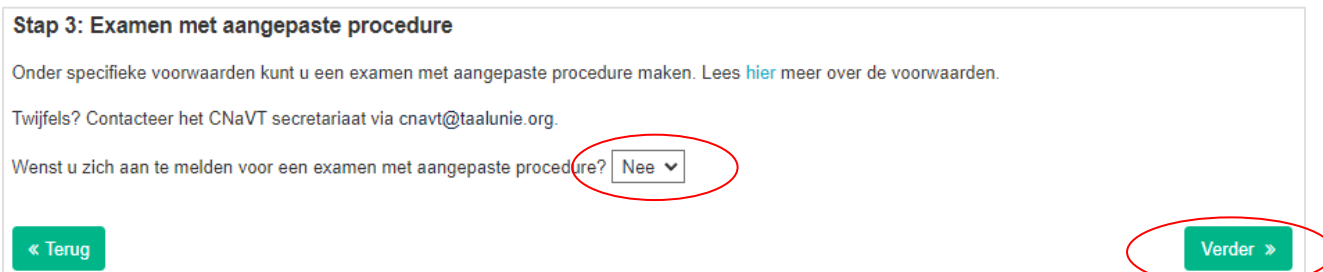

Indien u wél een AP wilt aanvragen, moet u 'ja' selecteren in het rolmenu. De reden kiest u in het tweede rolmenu (slechtziend, dyslexie, …). Vervolgens beschrijft u wat uw functiebeperking is en hoe het examen moet verlopen om aan uw noden te voldoen.

U moet uw aanvraag ook documenteren met een medisch bewijs. Dit medisch bewijs mag in het Nederlands, het Frans, het Duits of het Engels opgesteld zijn. Dien uw medisch bewijs in (klik op **Bestand Uploaden** en laad het document in) en klik op **Verder** als uw aanvraag volledig is.

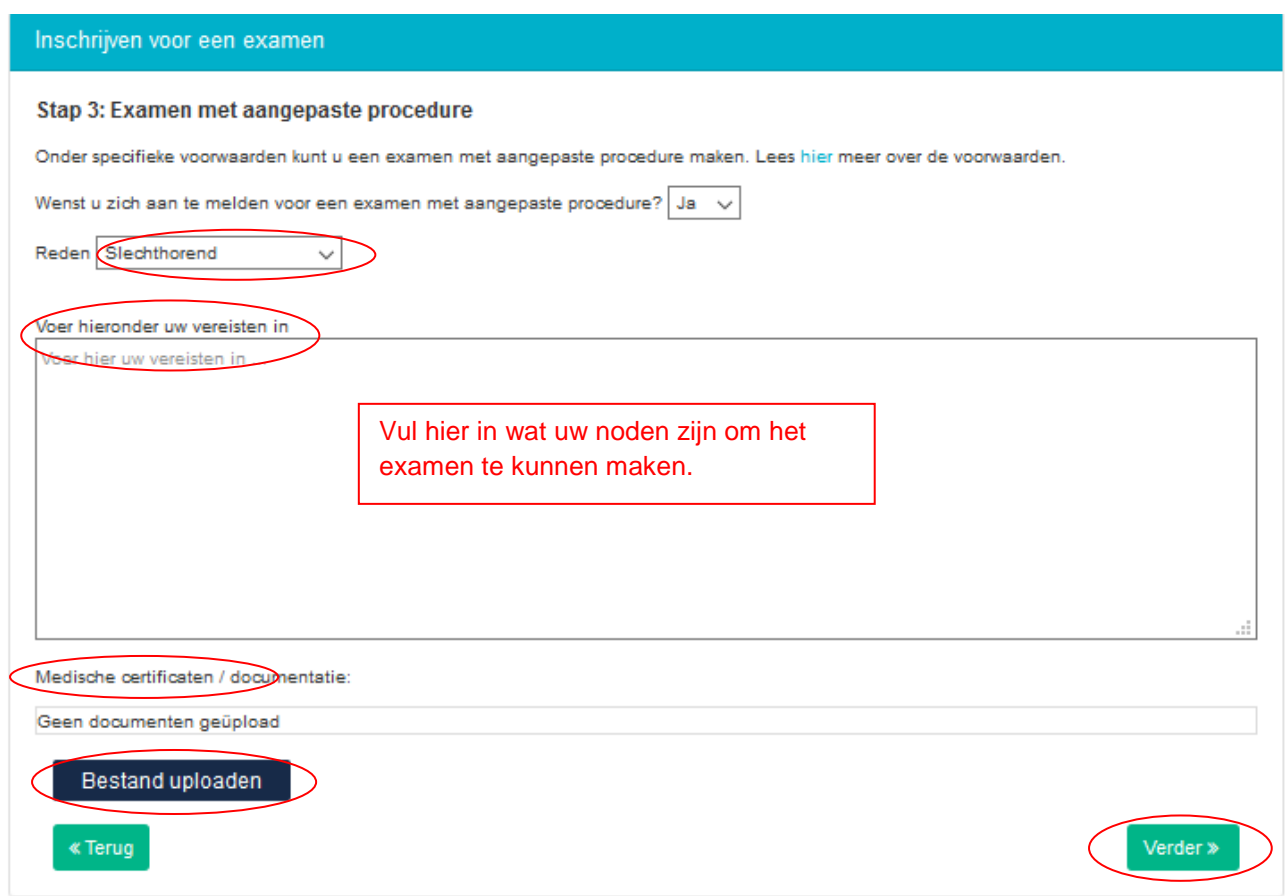

**Let op:** doe deze aanvraag tijdig, want de doorlooptijd van een examenaanvraag met AP is aanzienlijk langer. De aanvraag moet goedgekeurd en besproken worden met het CNaVT en met de exameninstelling. Alle partijen dienen akkoord te gaan met een aangepast examenvoorstel voor afname.

#### <span id="page-8-0"></span>**Aangepaste procedure voor jongeren -16 jaar**

Het is nu ook mogelijk om een aangepaste procedure aan te vragen voor 'leeftijd'. Als je leeftijd niet overeenkomt met de bedoelde leeftijd voor de examens (namelijk +16 jaar), dan moeten kandidaten deze namelijk selecteren.

#### <span id="page-9-0"></span>**Stap 4: Bevestiging van uw examenaanvraag**

Als u hebt aangegeven of u al dan niet een Aangepaste procedure wilt, dan verschijnt er een scherm met '**Bevestiging**' van uw examenaanvraag.

#### <span id="page-9-1"></span>• *Bij een aanvraag zonder Aangepaste procedure:*

## **Stap 4: Bevestiging** Uw inschrijving werd doorgegeven. Het is niet meer mogelijk om uw gegevens te wijzigen. Op het volgende scherm kunt u doorgaan naar de betaalpagina om het examengeld en de administratieve kosten die uw exameninstelling aanrekent over te maken. Betaalt u via overschrijving? De bankgegevens van uw exameninstelling vindt u aan de linkerkant op het volgende scherm. Betaalt u digitaal? Doorloop de volgende schermen om het examengeld en de administratiekosten over te maken. Na betaling wordt uw examen ingepland door uw exameninstelling. U ontvangt een e-mail met informatie over tijdstip en plaats van uw examen. Examenstatus: · Heeft u digitaal betaald, dan kan het enkele dagen duren voordat de status van uw exameninschrijving geüpdatet wordt. . Heeft u cash of per overschrijving betaald, dan kunt u contact opnemen met uw exameninstelling om de status van uw exameninschrijving na te gaan. Doorgaan »

Lees goed wat er staat in het tekstvak en klik op '**Doorgaan**'. U bent dan in Stap 5 '**Betalen**'.

#### <span id="page-9-2"></span>• *Bij een aanvraag met Aangepaste procedure:*

Bij een aanvraag met Aangepaste procedure krijgt u de volgende boodschap te zien:

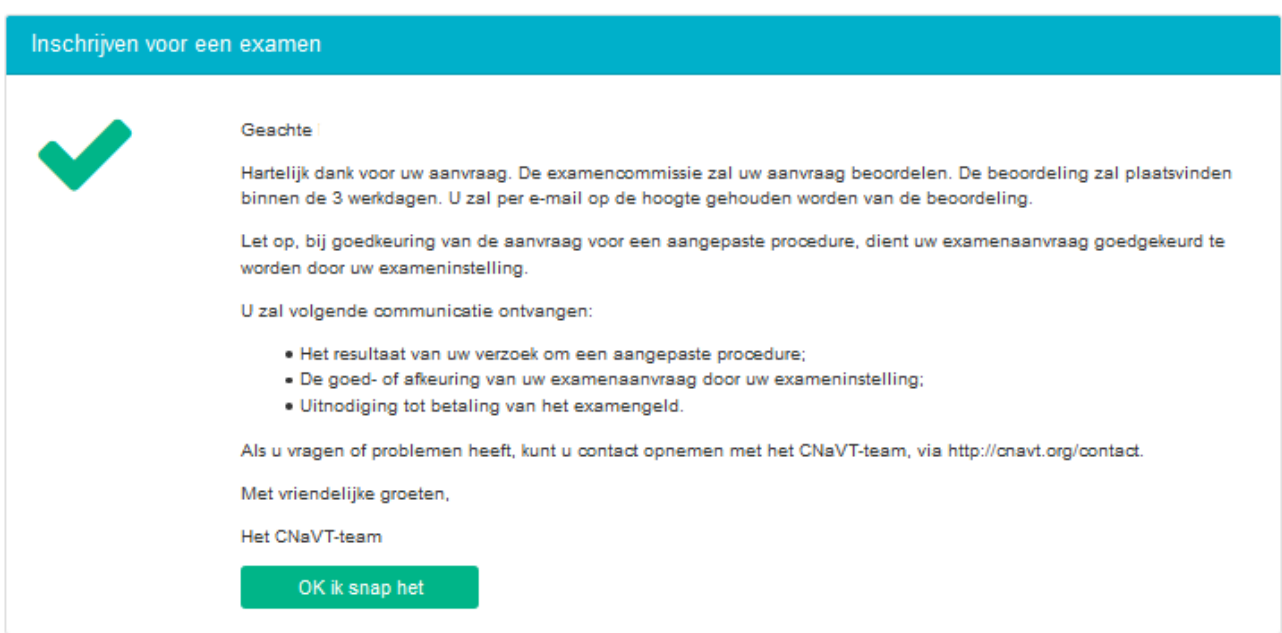

#### <span id="page-10-0"></span>**Stap 5: Betalen**

Nu komt u in het betalingsoverzicht terecht. U ziet in het betalingsoverzicht hoeveel u moet betalen.

Klik op **Examenreglement** en lees het document. Vink het vakje aan '**Ik ga akkoord met het examenreglement'.** Vervolgens klikt u op de groene knop **Verder**.

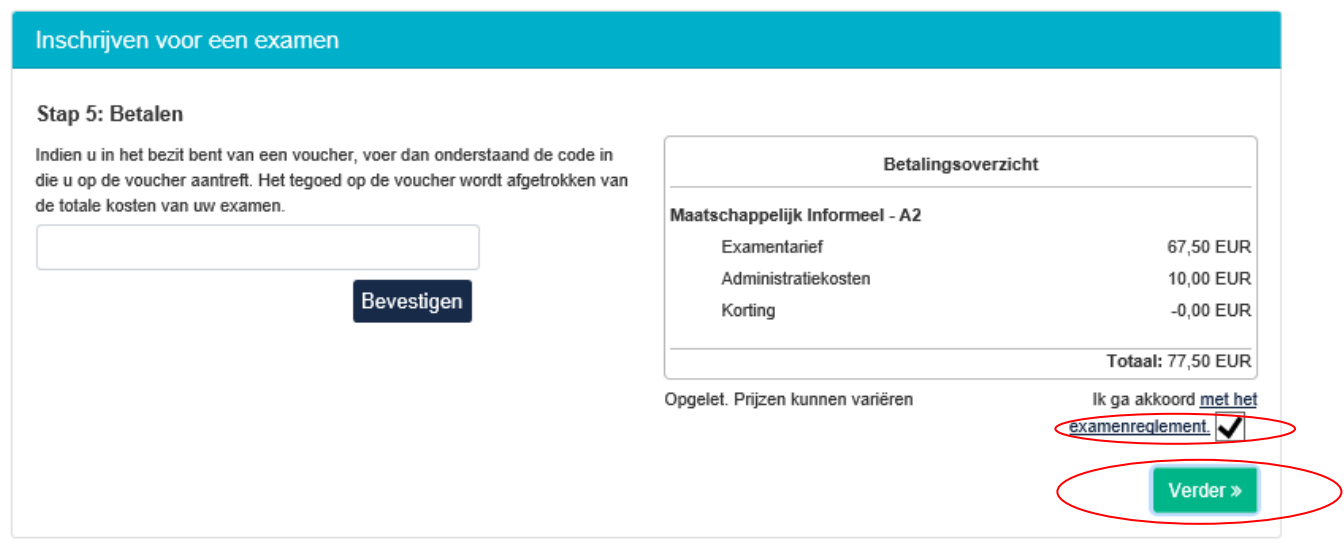

Ziet u 'PayPal' op de groene knop staan, dan betekent dit dat de betaling via PayPal zal verlopen.

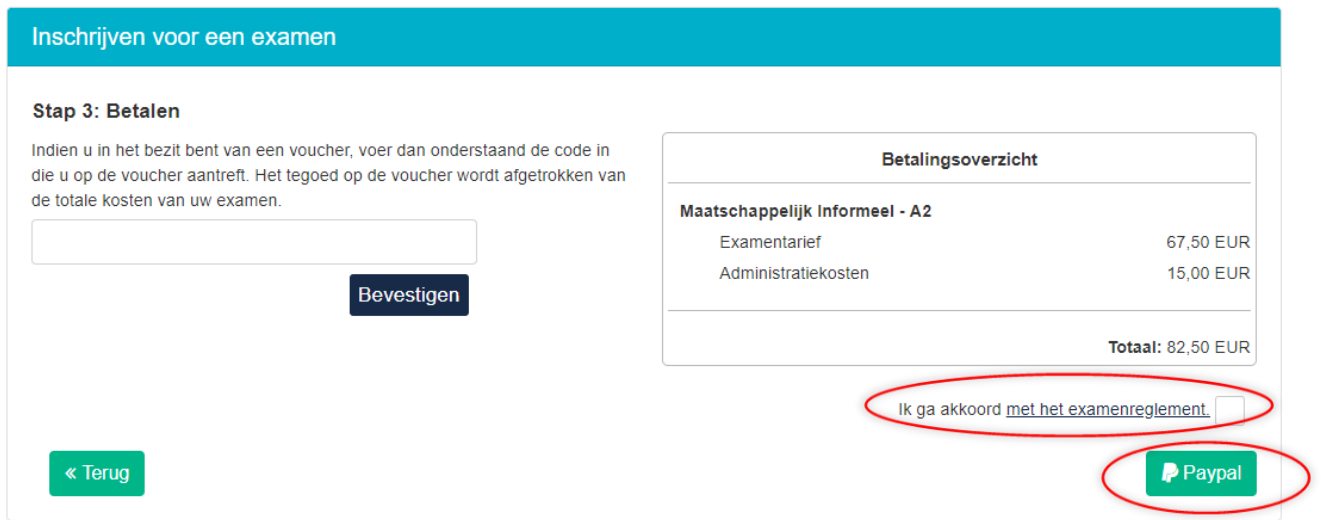

Heeft u een voucher? Vul dan de code in en klik op **Bevestigen**. Klik daarna op **Verder.**

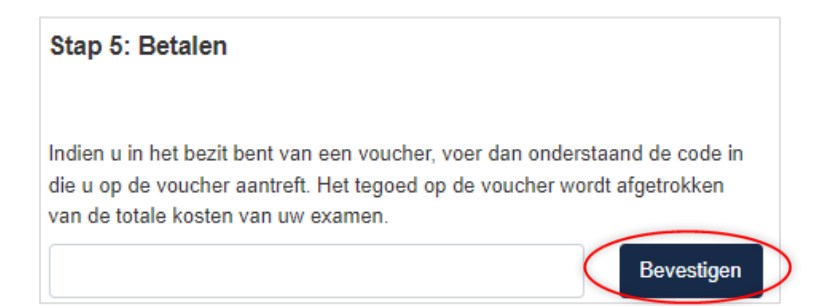

#### <span id="page-11-0"></span>**Stap 6: Betalingsbevestiging**

Lees de boodschap in het venster. Heeft u betaald met PayPal, dan is uw examenboeking afgerond. In het andere geval zal de exameninstelling u melden hoe u kunt betalen. Uw examenboeking is pas definitief in orde na betaling aan de exameninstelling. Doe dit zo snel mogelijk en neem contact op met de exameninstelling.

Klik op **Verder**. U ontvangt nu ook een e-mail met daarin de uitnodiging tot betaling en de nodige gegevens.

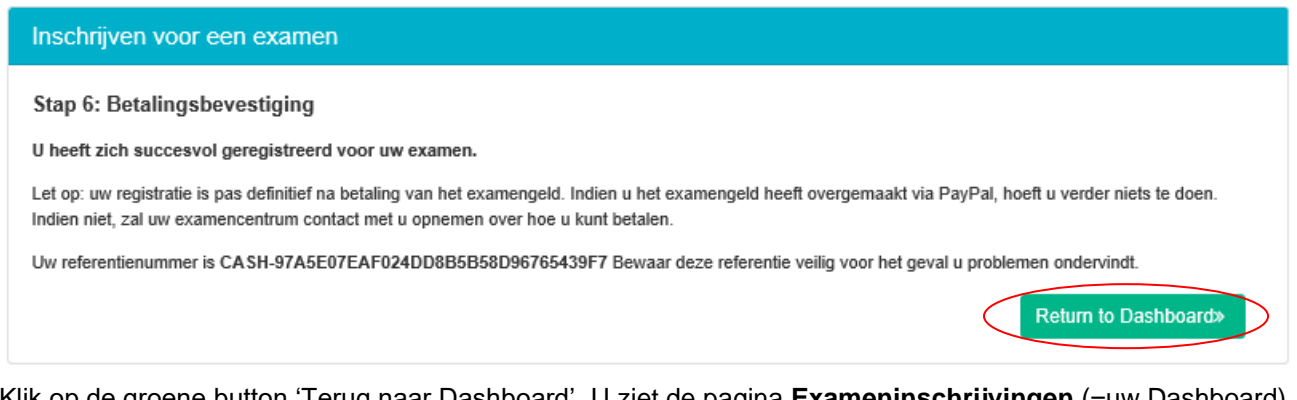

Klik op de groene button 'Terug naar Dashboard'. U ziet de pagina **Exameninschrijvingen** (=uw Dashboard) met een overzicht van de examens waarvoor u bent ingeschreven.

Examens & Sessies Mijn profiel

Dashboard « Examens & Sessies « Exameninschrijvingen

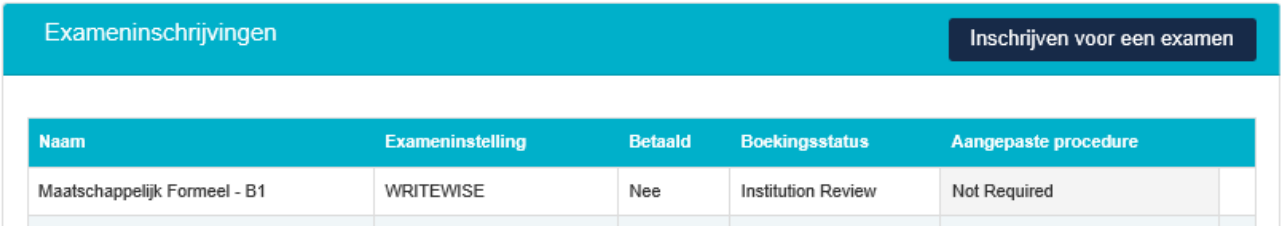

In uw mailbox ontvangt u een e-mail, ter bevestiging van uw examenaanvraag. Daarin staat ook de betalingsinformatie en hoe u contact dient op te nemen met de exameninstelling. Bijvoorbeeld:

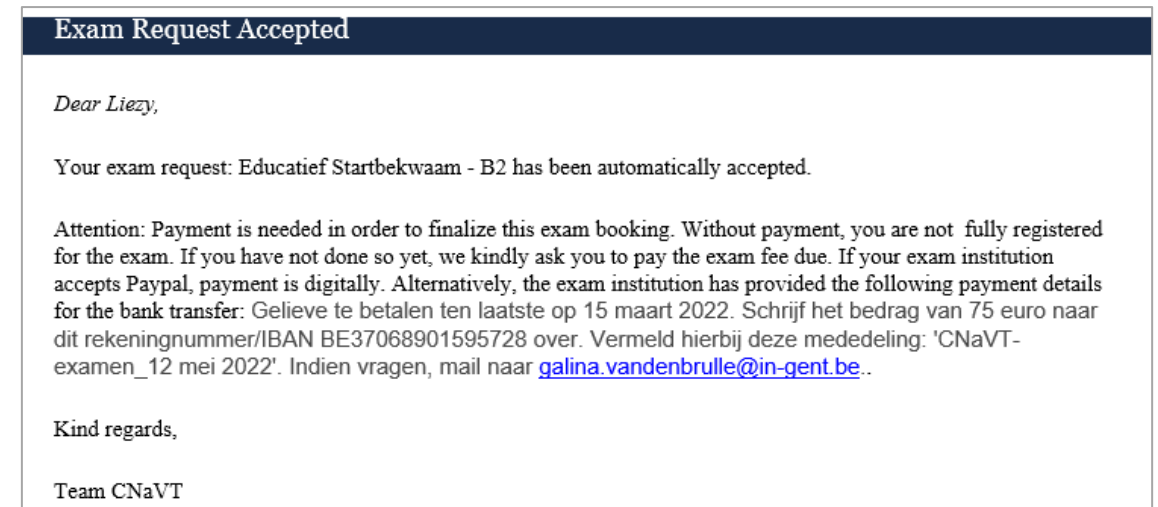

## <span id="page-12-0"></span>**5. Dashboard**

U kunt in het Dashboard een andere taal kiezen via de vlag rechtsboven. Om uit te loggen, klikt u op **Uitloggen.**

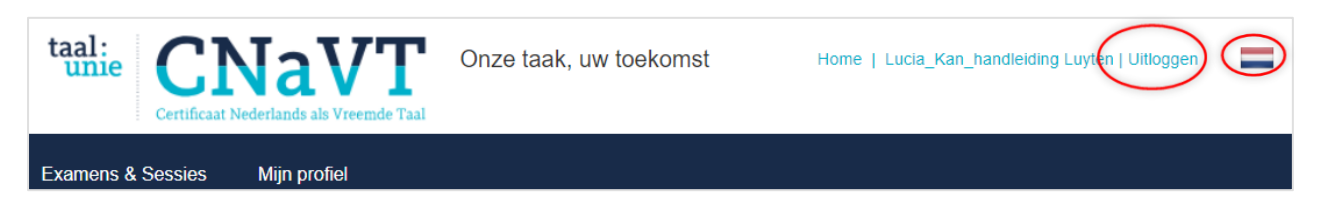

#### <span id="page-12-1"></span>**5.1 Examens & sessies**

Hier ziet u al uw exameninschrijvingen en de boekingsstatus. De boekingsstatus kan zijn:

- **In behandeling/In Progress**: uw examenaanvraag is nog niet volledig. Klik op de groene knop **Bewerken** om verder te gaan met uw aanvraag.
- **Beoordeling door Exameninstelling/ Institution Review**: u hebt een examenaanvraag ingediend en u wacht nu op de goedkeuring van de instelling.
- **In afwachting van betaling/Awaiting Payment**: uw aanvraag is goedgekeurd door de exameninstelling en u moet nu nog de betaling in orde maken. Klik op de groene knop **Betalen**.
- **Goedgekeurd**: uw aanvraag is goedgekeurd door de instelling. U krijgt binnenkort een e-mail met de datum van het examen.
- **Afgekeurd/Rejected**: uw aanvraag is afgekeurd door de instelling. U krijgt een e-mail met de reden voor afkeuring.

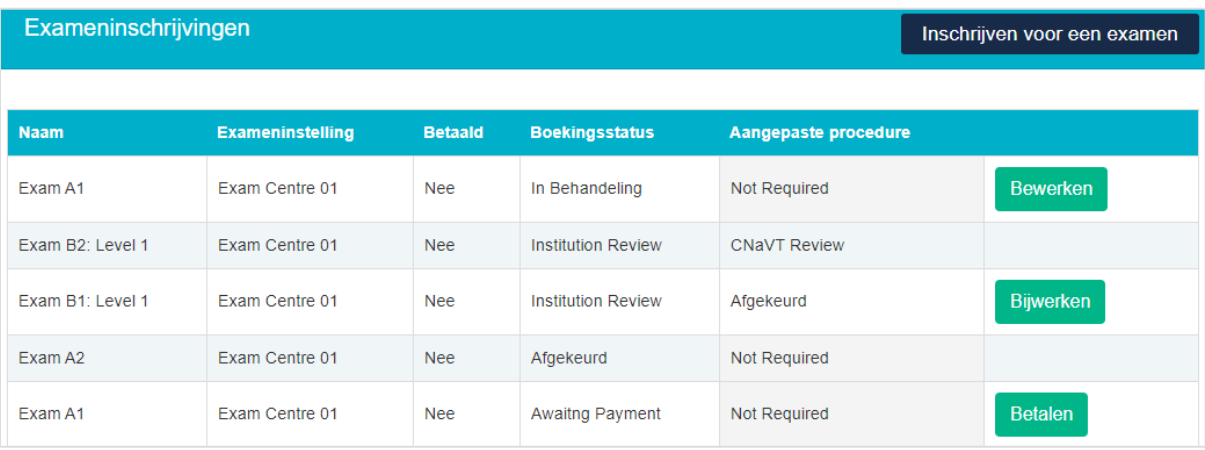

De status van een aanvraag met een **Aangepaste Procedure (AP)** kan zijn:

- **CNaVT review**: uw aanvraag voor een aangepaste procedure moet nog goedgekeurd worden door de examencommissie van het CNaVT.
- **Institution review**: uw aanvraag voor een aangepaste procedure moet nog goedgekeurd worden door de exameninstelling (dit gebeurt na de goedkeuring door het CNaVT).

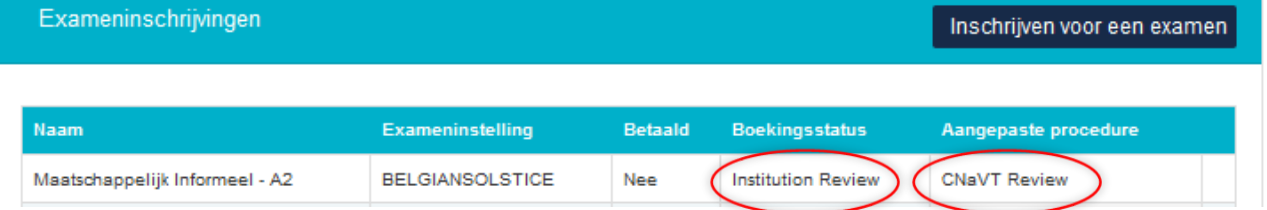

In principe worden er geen examenaanvragen afgekeurd. Als de CNaVT-examencommissie of de exameninstelling uw examenaanvraag toch zou afkeuren, ontvangt u een e-mail met de reden voor die weigering. Deze kan definitief zijn of men kan u vragen om bijkomende documentatie te leveren of vragen te beantwoorden. In de laatste geval klikt u op de groene knop **Bewerken** en past u uw aanvraag aan.

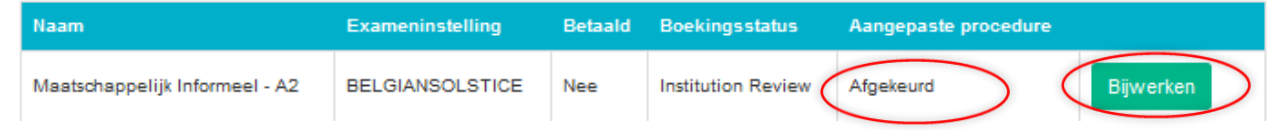

U kunt de redenen voor weigering lezen in het grijze tekstveld. Onderaan de pagina is een rolmenu, waarin u verder een keuze dient te maken:

- **Doorgaan met examen zonder aangepaste procedure**: kies deze optie als u toch het examen wilt afleggen zonder aanpassingen in de afname ervan.
- **Examen annuleren**  kies deze optie indien u uw examenaanvraag wilt annuleren.

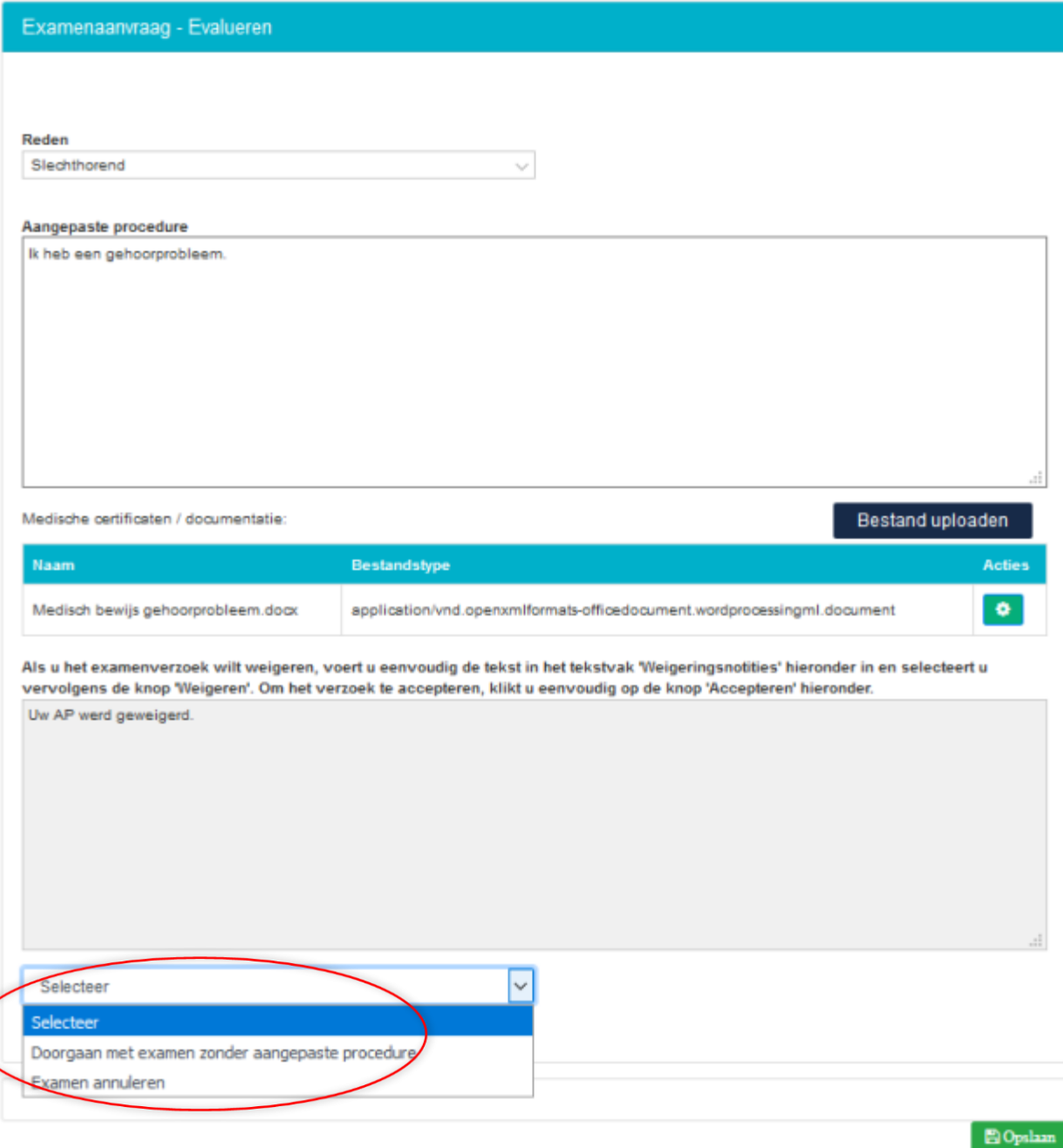

#### <span id="page-14-0"></span>**5.2 Mijn profiel**

U kunt op deze pagina al uw gegevens en uw wachtwoord wijzigen en documenten uploaden.

**Let op**: uw e-mailadres kunt u niet wijzigen! Mocht u een verkeerd e-mailadres hebben ingevoerd, dan contacteert u het CNaVT-secretariaat voor ondersteuning: [cnavt@kuleuven.be](mailto:cnavt@kuleuven.be)

#### <span id="page-14-1"></span>**5.2.1 Persoonlijke gegevens, adresgegevens, talen en opleiding wijzigen**

Wijzig de gegevens. Klik daarna op **Opslaan**.

#### <span id="page-14-2"></span>**5.2.2 Wachtwoord wijzigen**

U kunt uw wachtwoord veranderen door eerst het bestaande in te invullen en het daarna te wijzigen. Uw wachtwoord moet minimaal uit 4 tekens bestaan. Als u geen veranderingen meer wilt aanbrengen, klik dan onderaan de pagina op **Opslaan**.

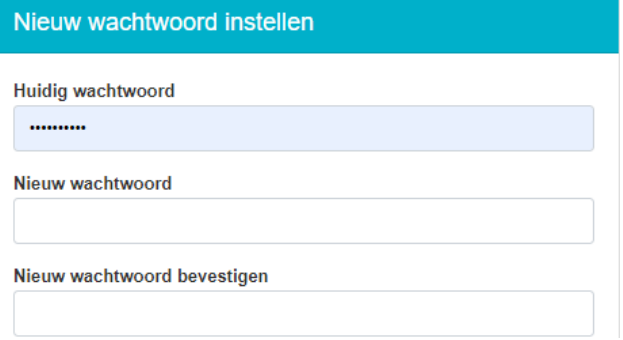

#### <span id="page-14-3"></span>**5.2.3 Documenten uploaden**

U wilt een document uploaden? Klik op **Bestand kiezen**. Selecteer het document en klik op **Uploaden.**

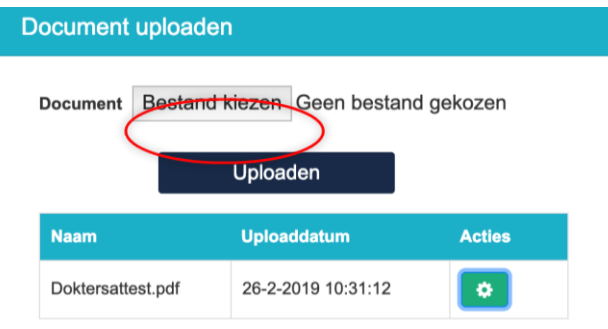

U kunt een document downloaden of verwijderen. Klik hiervoor op en klik op **Download** of **Verwijderen**.

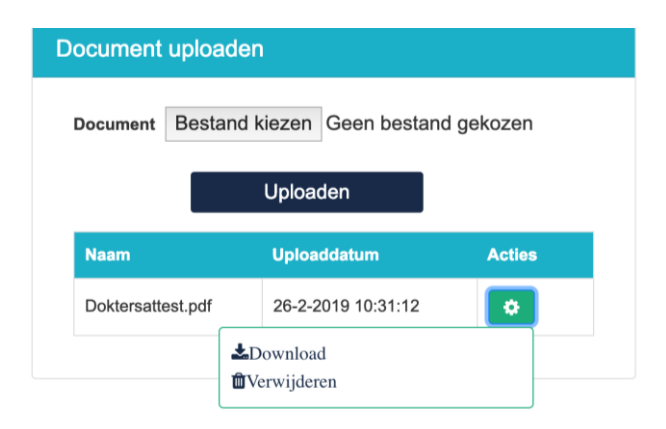

#### <span id="page-15-0"></span>**5.3 Gebruikersnaam of wachtwoord vergeten**

Bent u uw gebruikersnaam of uw wachtwoord vergeten, klik dan op 'Gebruikersnaam vergeten?' of 'Wachtwoord vergeten?'.

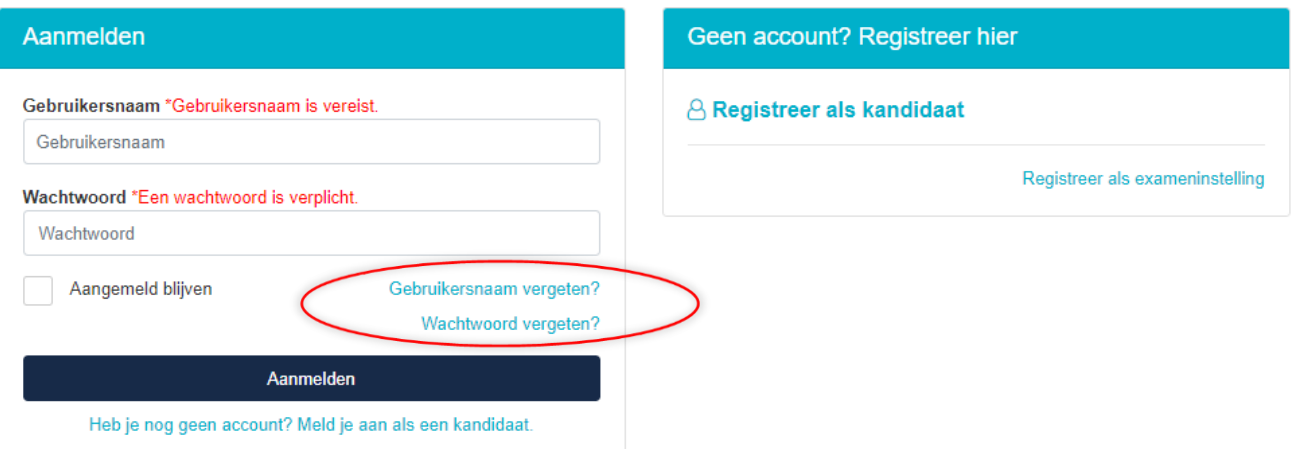

Let op! Het kan enige tijd duren vooraleer u de mail ontvangt met de mogelijkheid om een nieuw wachtwoord in te voeren.

#### <span id="page-15-1"></span>**5.4 Foutief wachtwoord ingevoerd**

Als u meerdere malen achter elkaar een foutief wachtwoord invoert, krijgt u de boodschap 'Account is afgesloten'.

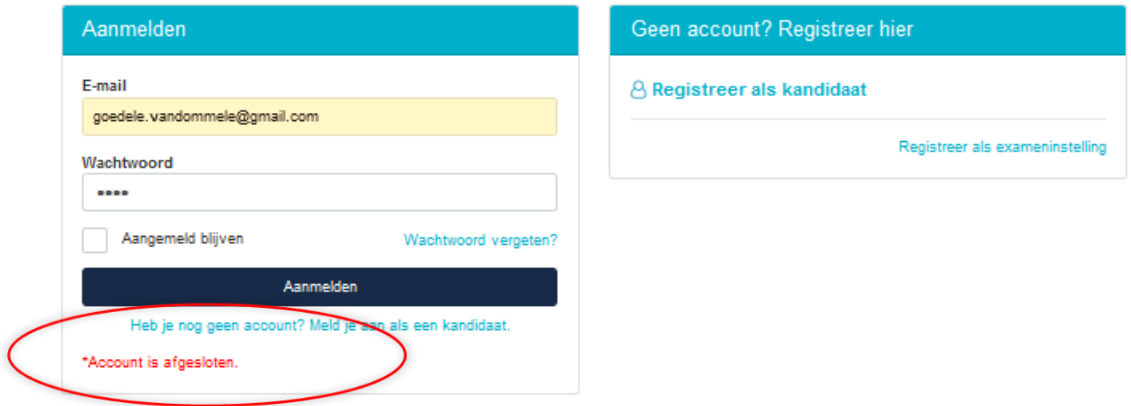

Dit is een tijdelijke maatregel, om misbruik te voorkomen.

Wacht een tweetal uur, en probeer vervolgens opnieuw aan te melden met de juiste gegevens. U kunt nu gewoon aanmelden.